# HOW TO APPLY

# Step 1 – Create Application Account

• Go to

[www.wc.edu/admissions/workforce-admissions/registration-information.php](http://www.wc.edu/admissions/workforce-admissions/registration-information.php)

# 1. Apply Online

- 1. Create an Account for an online application
- 2. Answer all required questions on the application, indicated by\*.
- 3. Review and submit application.
- 4. Check status in application account:
- Create an Account

#### o Applicant can click on either link

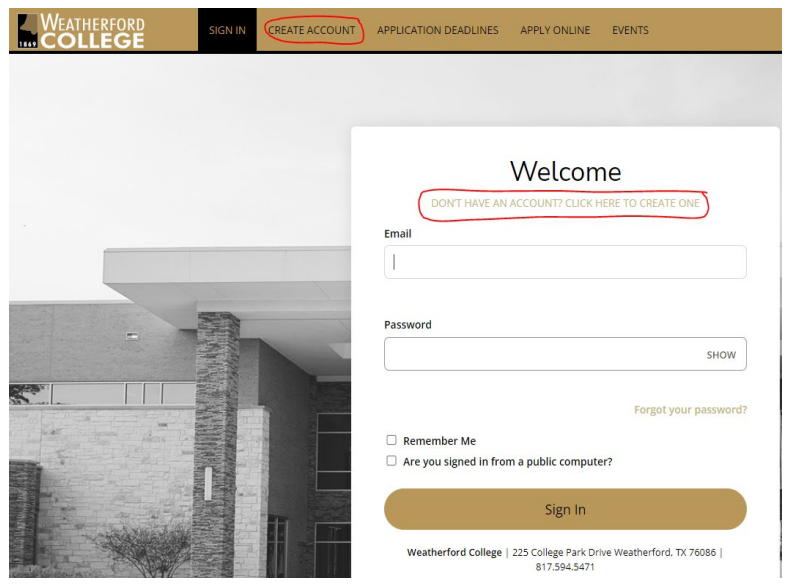

• Student must complete all fields with \*

## • Create password and confirm, then Click Create Account

*Remember the email you used and the password, you will have to have it to log into your application moving ahead.*

# Step 2 – Create Application

- Go to:
	- o [www.wc.edu/admissions/workforce-admissions/registration-information.php](http://www.wc.edu/admissions/workforce-admissions/registration-information.php)

## 1. Apply Online

- 1. Create an Account for an online application
- 2. Answer all required questions on the application, indicated by \*.
- 3. Review and submit application.
- 4. Check status in application account:

#### • Log into Account created in Step 1

- o Enter in highlighted fields
- o Click on "Sign In"

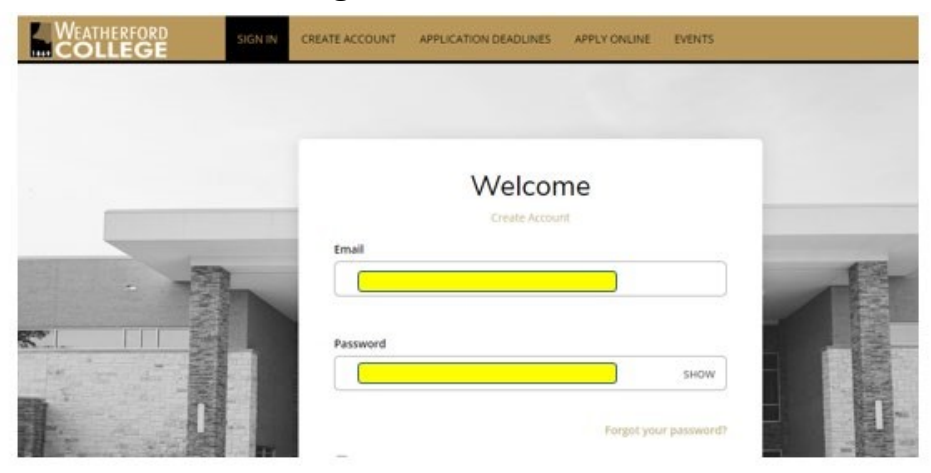

• Once logged in, click on "Create a New Application"

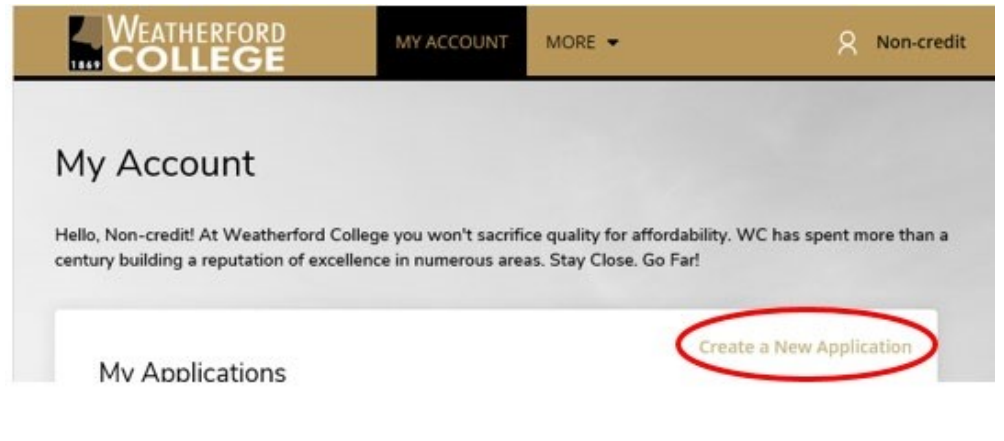

#### Click on "Start a New Application"

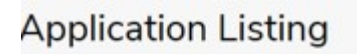

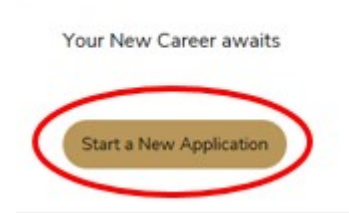

- Select your Academic Program and when you expect to begin.
	- o *If you don't see your Academic Program in the drop down list, use "General Studies NonCredit." This is for classes like CPR, Photography, Drilling etc.*
	- o *You are not required to attend during this Entry Time, it is just based on what your current plans are.*

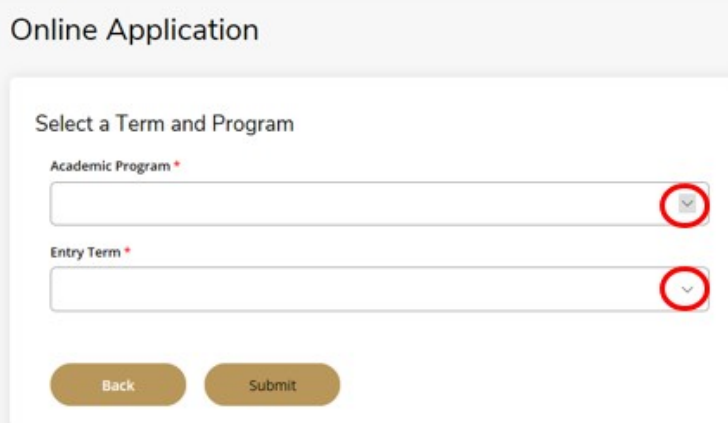

- Complete the application. Fields marked with an **\*** are required fields.
	- o If you get interrupted you can click "Save Application" and come back to it later.
	- o To go back to an application in progress, click Edit once you are logged into your account. DO NOT start a new application.

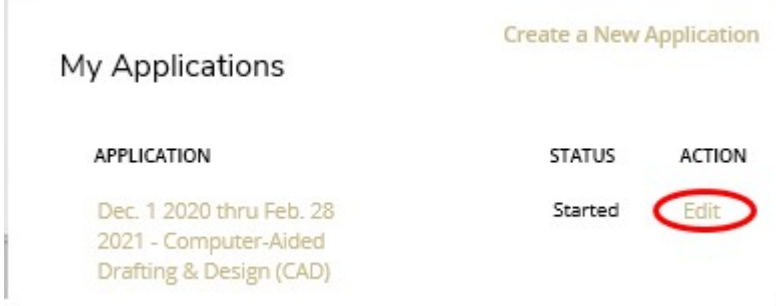

- Once all information is completed, the last page is the Signature and Submission page.
	- o You will be need to toggle "Yes", enter your name as your electronic signature and click on "Preview Before Submission."

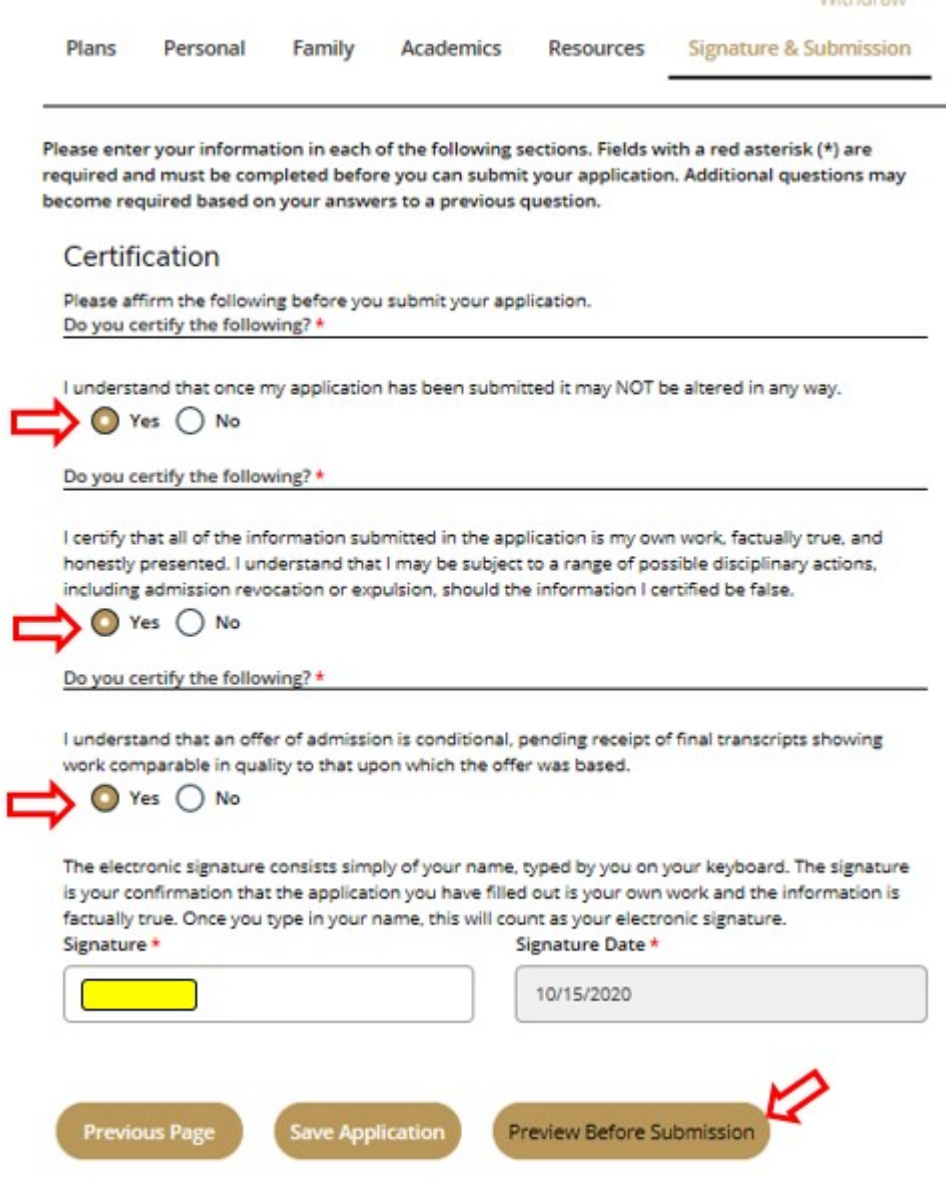

- Review information entered.
	- o *Pay special attention to social security number, email and phone number.*
	- o If you see errors, click on Edit Application.
	- o Otherwise, click on Submit Application.

Edit Application Submit Application

# Your application is now submitted!!

You can monitor the status of your application on your home page.

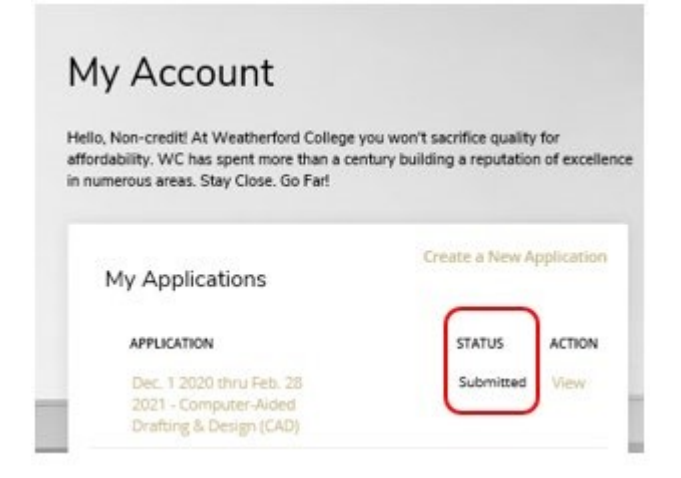

The progression of the application should be Submitted  $\rightarrow$  Completed  $\rightarrow$  Admitted.

**Next step:** You will receive an email from [Admissions@wc.edu](mailto:Admissions@wc.edu) with your student login credentials once your application has been approved. AT THAT TIME, you will be able to register online for your courses. See How to Register in Coyote Connect for assistance once you have your student issued email and password.

If you have applied to a Health Profession program, such as Nurse Aide, Clinical Medical Assistant, etc. ADDITIONAL ACTION IS REQUIRED.

You will be have to upload and submit the required supplement items before your application can move to the Completed status or be admitted into the program. See the How to Upload Supplemental Items to your Application for assistance.